# Macintosh OS9 設定マニュアル (ダイヤルアップ・ISDN/フレッツISDN接続用)

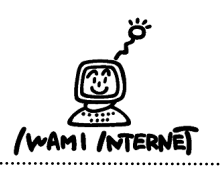

......................

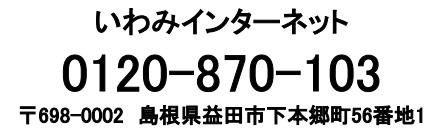

1.「MaccintoshHD」から「インターネット」→「インターネットセキュリティ」→「インターネットセットアップ」 を開いて、「インターネット接続アシスタント」を起動します。

# 2.インターネットアクセス(1)

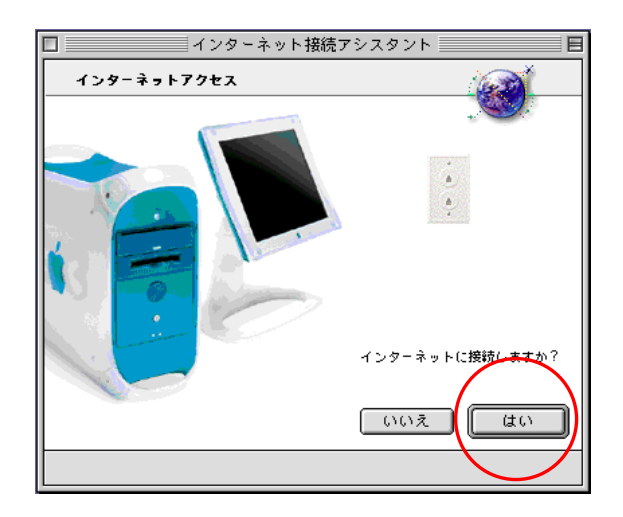

2.【はい】をクリックします。

# 3.インターネットアクセス(2)

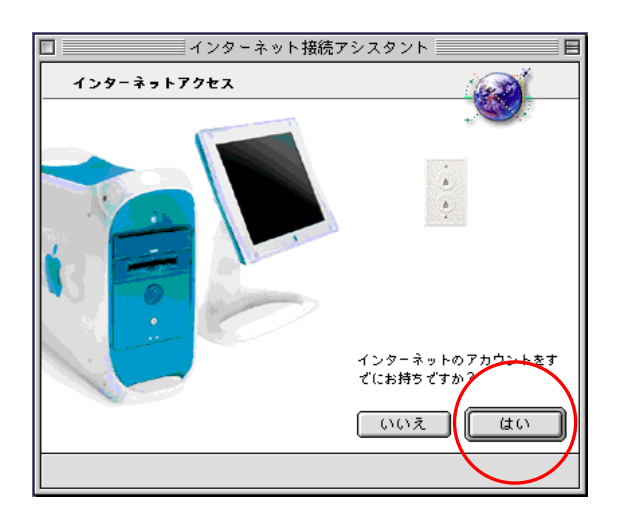

3.【はい】をクリックします。

### 4.はじめに

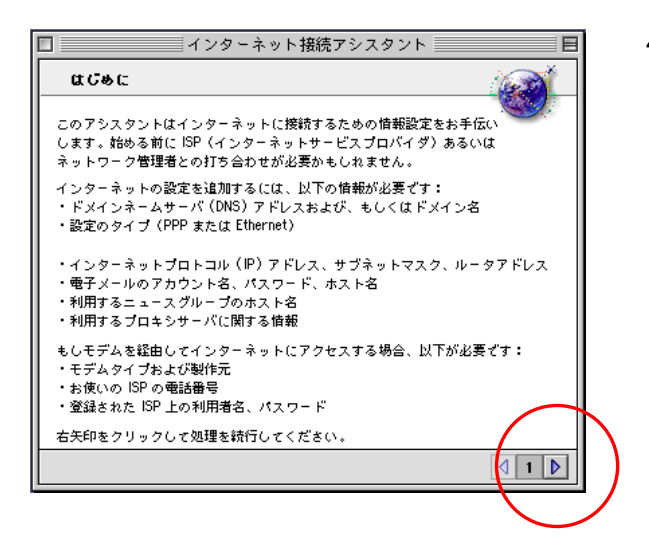

4. 右矢印をクリックします。

## 5.設定の名前と接続タイプの設定

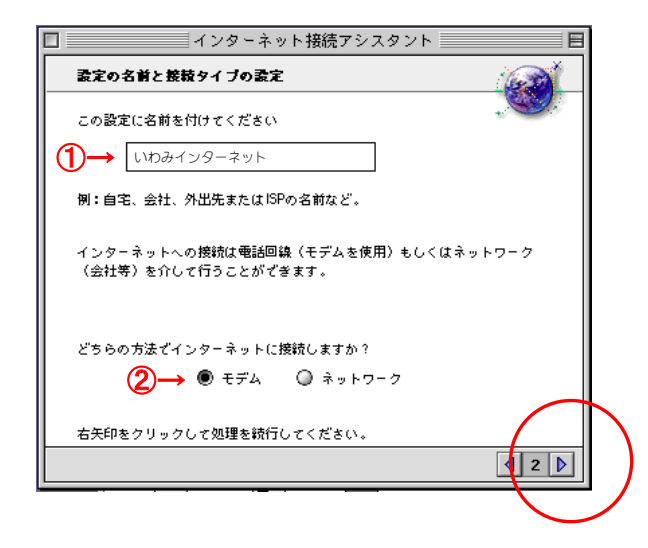

5.①【いわみインターネット(※)】と入力 (※任意の名前で構いません。ここでは【いわみインター ネット】としています。)

②【モデム】を選択

右矢印をクリックします。

### 6.モデム設定

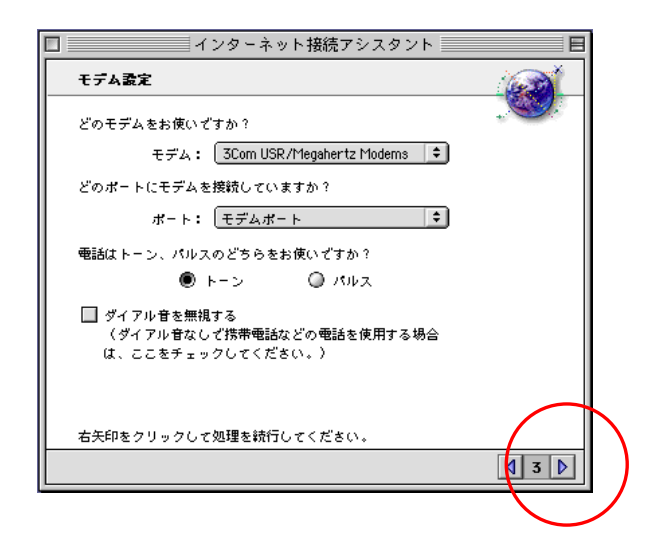

6.使用しているモデムとポート、電話の種類を選択し ます。

プッシュ回線の場合は【トーン】、ダイヤル回線の 場合は【パルス】を選択します。

右矢印をクリックします。

# 7.ISP情報

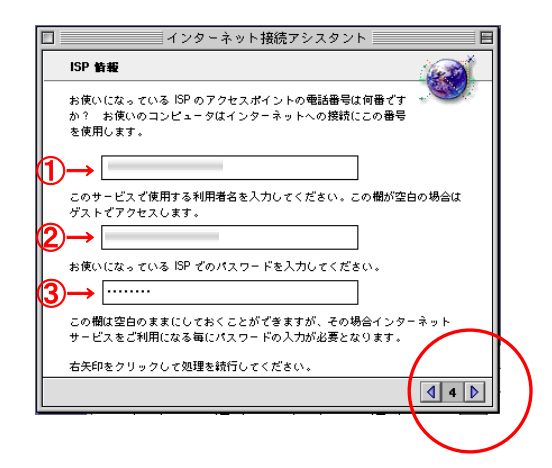

7. 『会員登録通知書』を参考に、各項目を必ず半角 英小文字数字で入力してください。

①【アクセスポイントの電話番号】を入力(下図参照)

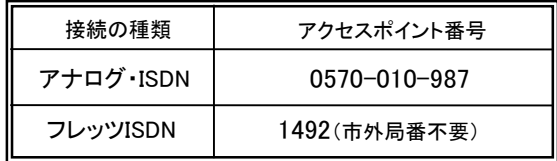

②接続形態に合わせて【利用者名※】を入力

(下図参照)

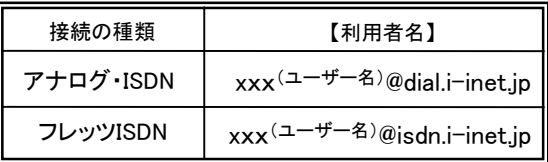

xxx・・・『会員登録通知書』に書かれている接続ユーザー名・メールアカウント名・ 接続ID

#### ③【接続パスワード・メールパスワード】を入力

入力内容を確認し、右矢印をクリックします。

## 8.PPP接続スクリプト

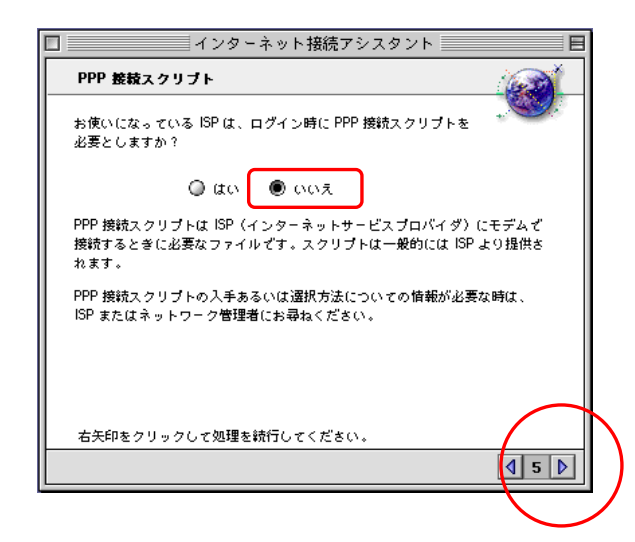

8.【いいえ】を選択し、右矢印をクリックします。

### 9.IPアドレス

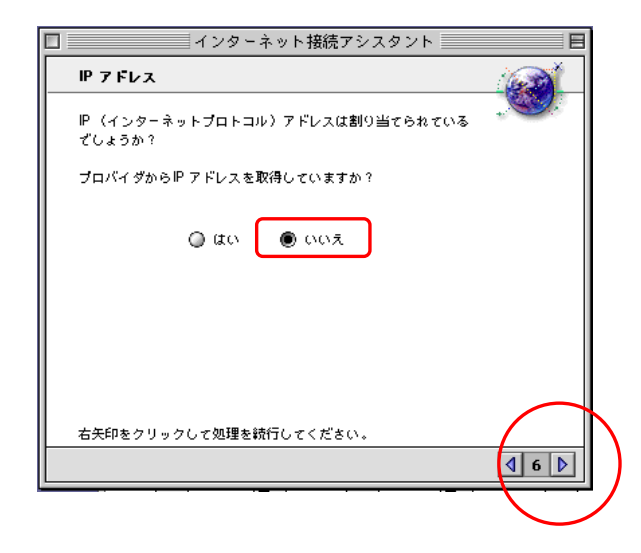

10.ドメインネームサーバー

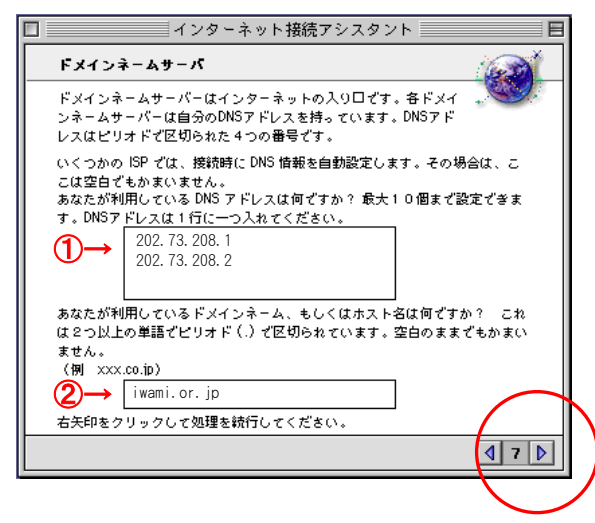

10. 各項目を必ず半角英小文字数字で入力してくださ い。

9. 【いいえ】を選択し、右矢印をクリックします。

 ①会員登録通知書に記載されているDNSサーバー のアドレス【202.73.208.1】、【202.73.208.2】を入力

②【iwami.or.jp】と入力

入力内容を確認し、右矢印をクリックします。

11. 電子メールアドレスおよびパスワード

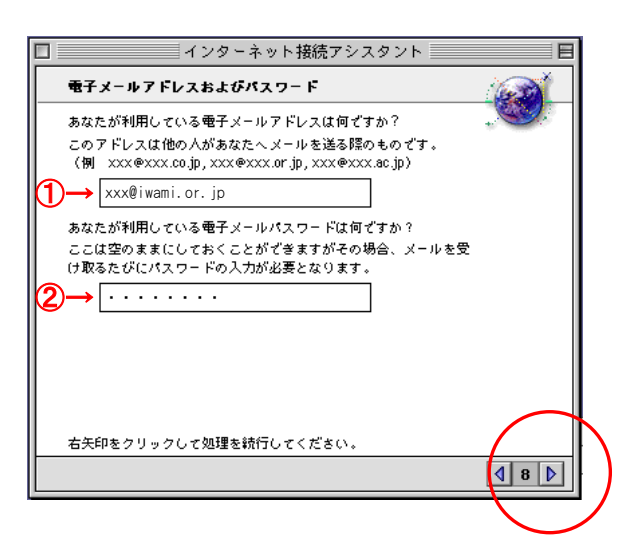

- 11.『会員登録通知書』を参考に、各項目を必ず半角 支小文字数字で入力してください。
	- ①『電子メールアドレス』 【E-mailアドレス】を入力
	- ②『電子メールパスワード』 【接続パスワード・メールパスワード】を入力

入力内容を確認し、右矢印をクリックします。

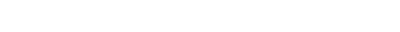

# 12.電子メールアカウントおよびホストコンピュータ

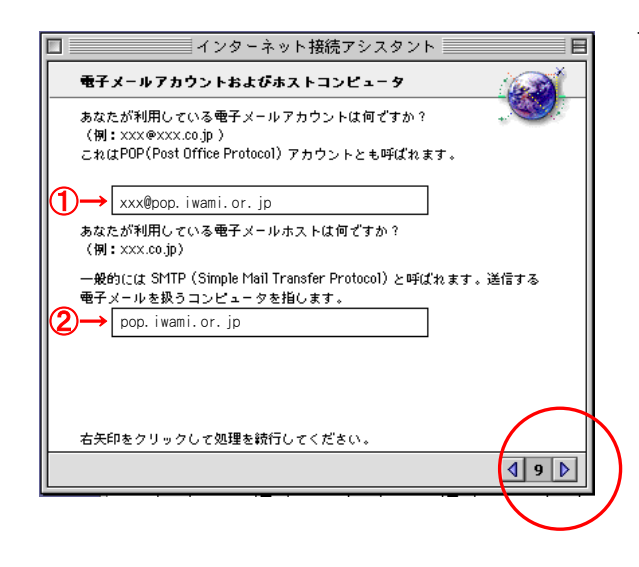

- 12.『会員登録通知書』を参考に、各項目を必ず半角 英小文字数字で入力してください。
	- ①【xxx@pop.iwami.or.jp】と入力 (xxxには『会員登録通知書』の【接続ユーザー名・メール アカウント名・接続ID】が入ります。)

②【pop.iwami.or.jp】と入力

 ※ウイルスチェックサービス(有料)をご契約の方は ①【xxx@safe.iwami.or.jp】と入力

 (xxxには『会員登録通知書』の【接続ユーザー名・ メールアカウント名・接続ID】が入ります。)

②【safe.iwami.or.jp】と入力

入力内容を確認し、右矢印をクリックします。

## 13.ニュースグループホストコンピュータ

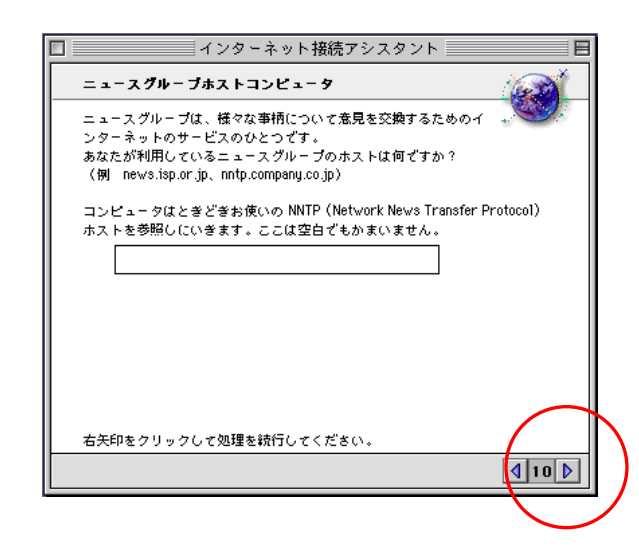

13.この欄は何も入力せずに右矢印をクリックします。

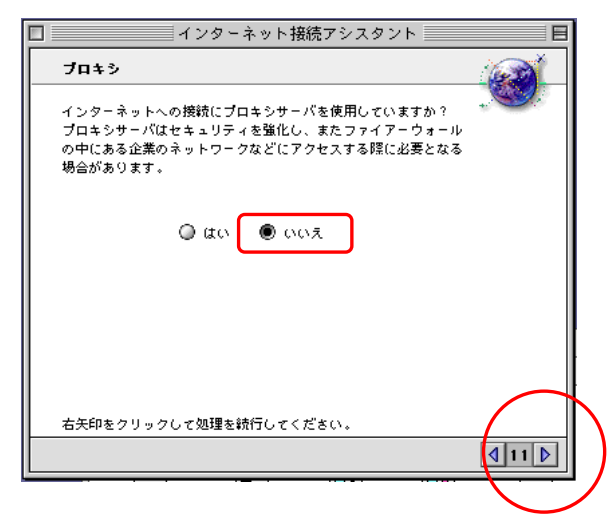

14.【いいえ】を選択し、右矢印をクリック します。

### 15.まとめ(1)

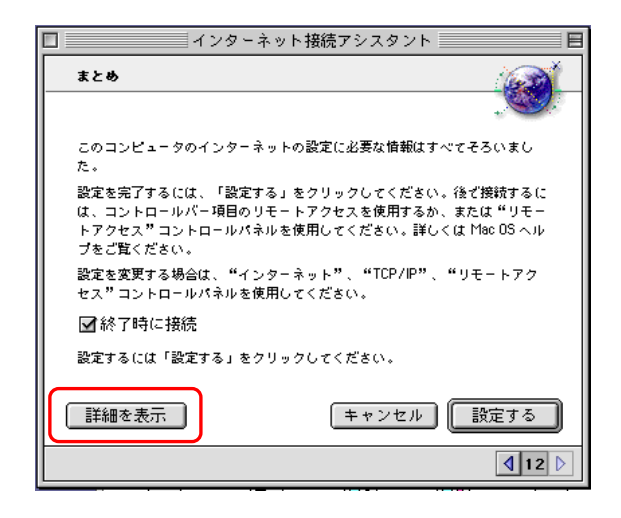

15.すぐにインターネットに接続したい時には、【終了時 に接続】にチェックします。

【詳細を表示】をクリックして、設定内容の確認をし ます。

### 16.まとめ(2)

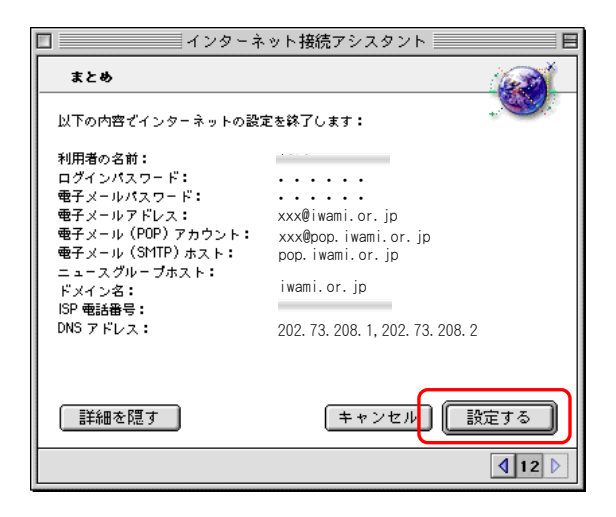

16. 設定内容に間違いがなければ【設定する】をクリック します。

前の設定画面で、【終了時に接続】にチェックしてい taro る場合は、インターネットへの接続を開始します。

- ※(1)利用者の名前が手順7. の図の内容になっているか? (2)ウイルスチェックサービス(有料)をご契約の方は、 【電子メール(POP)アカウント】
	- >【xxx@safe.iwami.or.jp】と表示されているか? (xxxには『会員登録通知書』の【接続ユーザー名・メール アカウント名・接続ID】が入ります。)
	- 【電子メール(SMTP)ホスト】
		- >【safe.iwami.or.jp】と表示されているか?

それぞれ 確認してください。